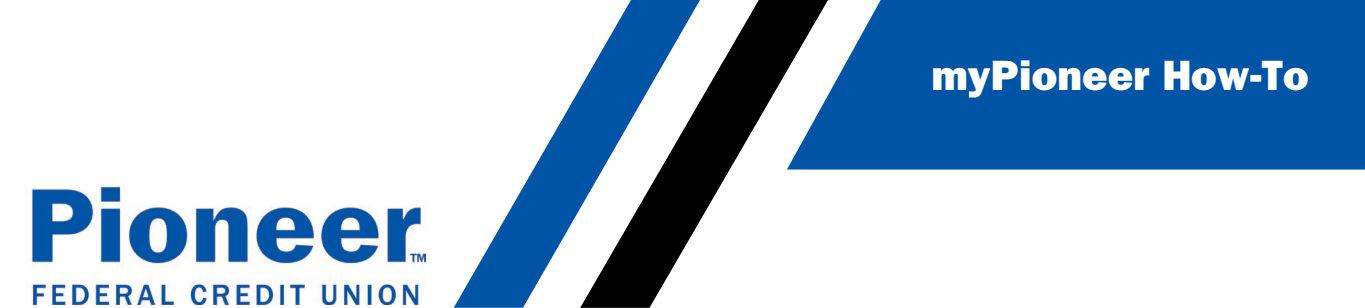

## How to Edit or Delete a Scheduled External Transfer (Desktop)

\*NOTE- Only the amount of the scheduled transfer can be edited. If the source account or recipient needs to be edited, the transfer will need to be deleted and recreated.

• Start by clicking on the Move Money tab in the menu on the left side of the screen.

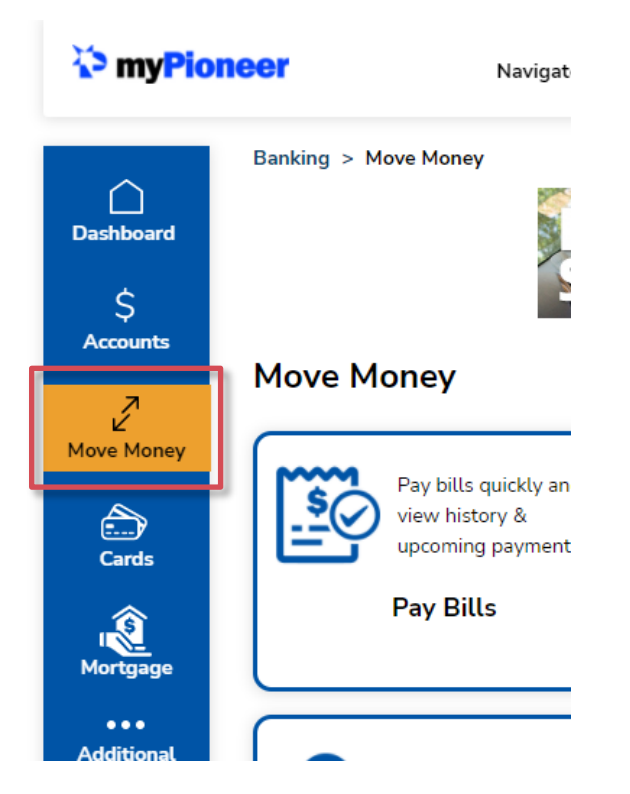

• Next, click on Scheduled Transfers

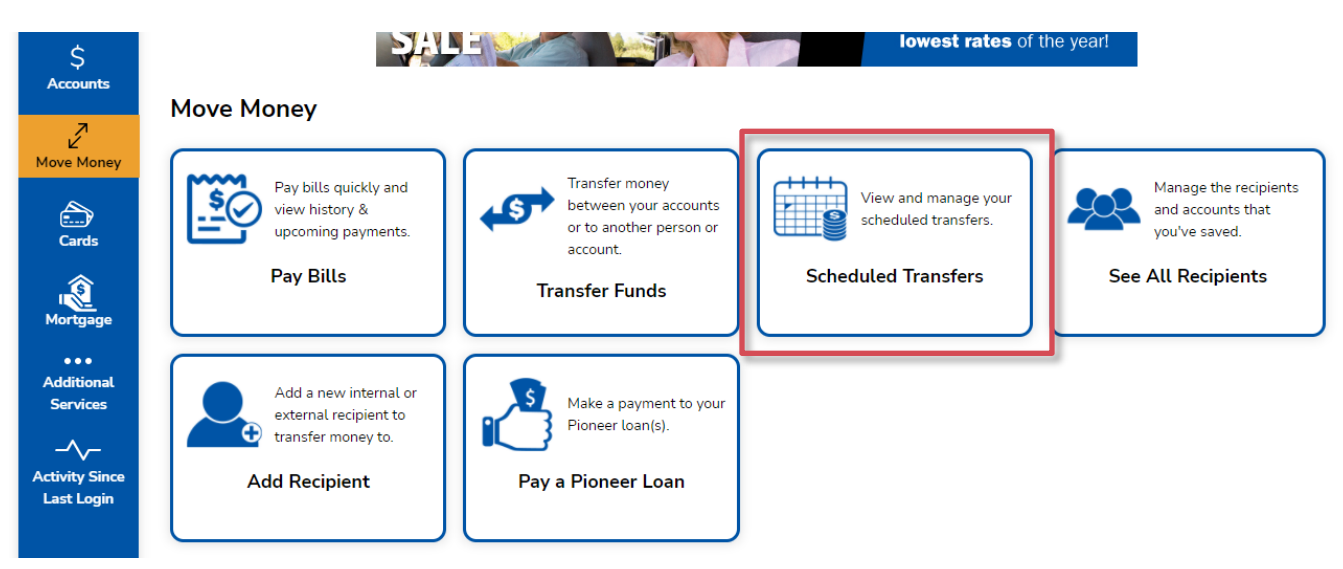

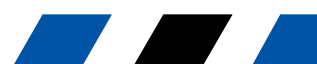

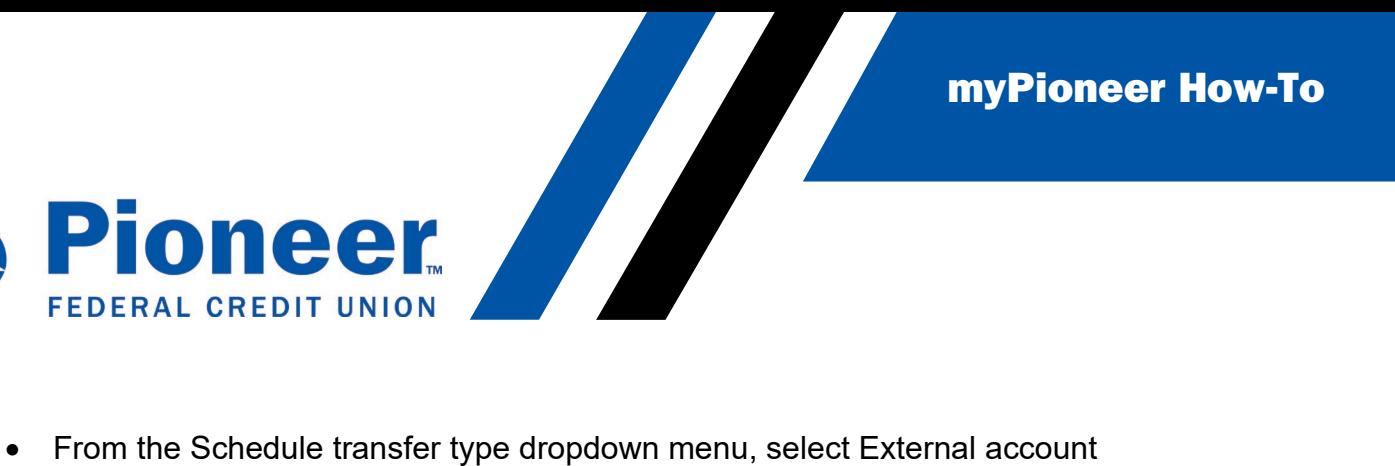

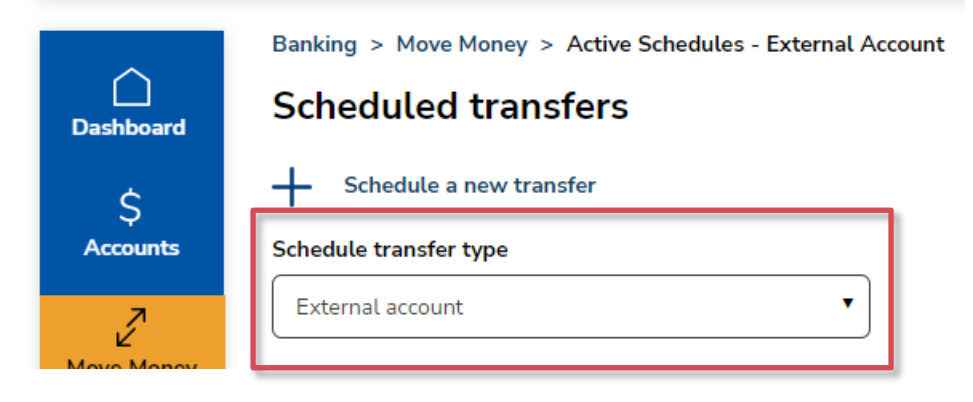

• Then from the Membership dropdown menu, select the appropriate Pioneer account

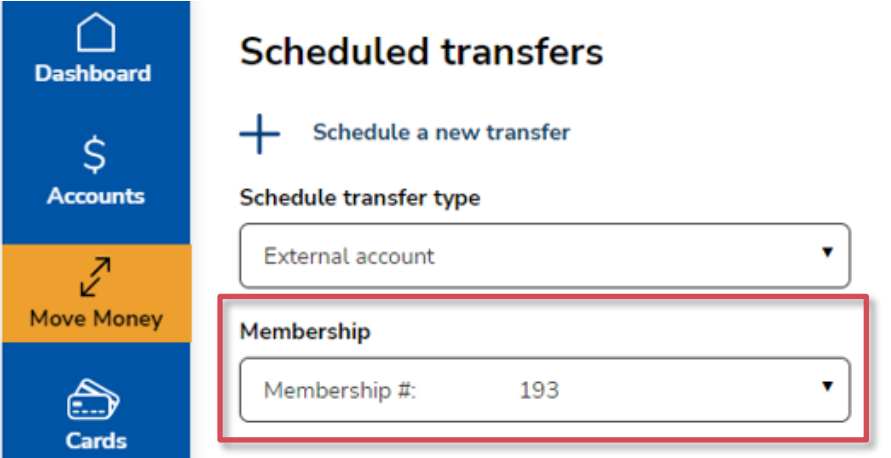

• Your scheduled transfer should appear below. Click on it to see more details.

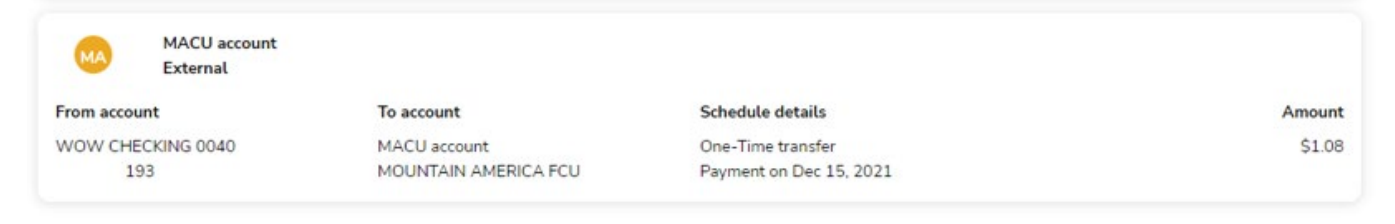

myPioneer How-To

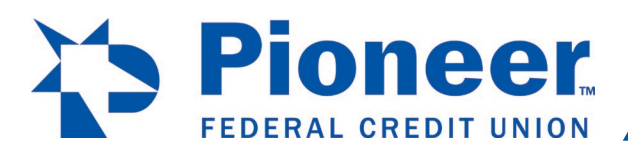

• Click on Edit schedule or Delete schedule to complete the desired action, following the prompts until a confirmation of your action is received (C) prompts until a confirmation of your action is received. (See second image below for example of successful cancellation confirmation.)

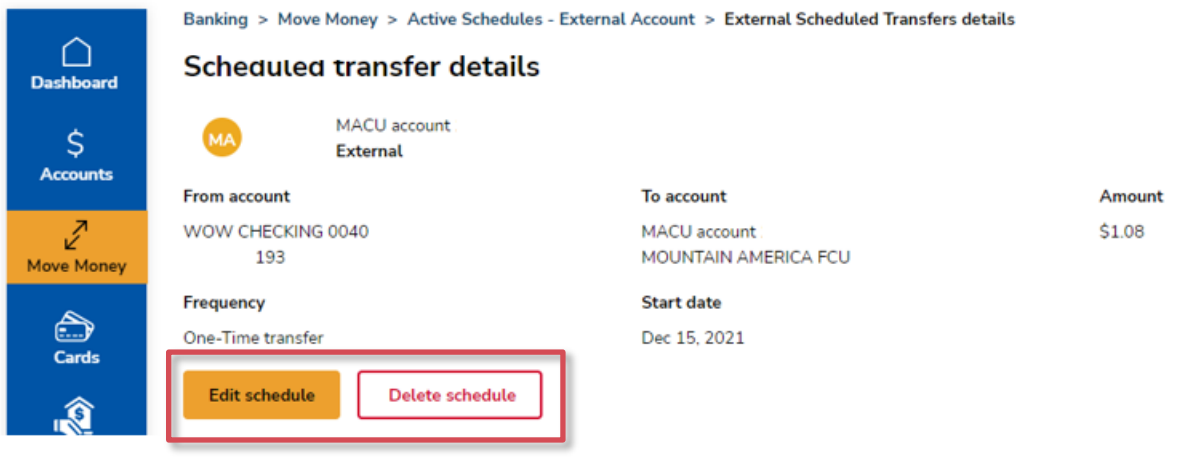

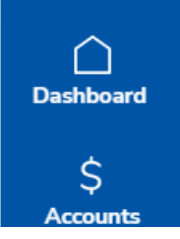

Banking > Move Money > Active Schedules - External Account

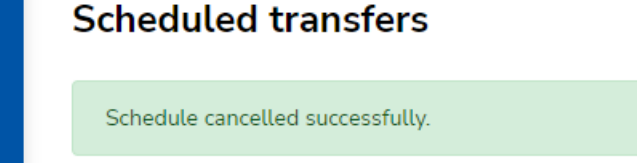

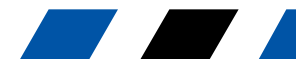